# **AXUDAS PARA A ADQUISICIÓN DE BICICLETAS CON PEDALEO ASISTIDO E BICICLETAS DE MAN HÍBRIDAS OU ELÉCTRICAS PARA CADEIRAS DE RODAS**

# **APLICACIÓN ENTIDADES COLABORADORAS**

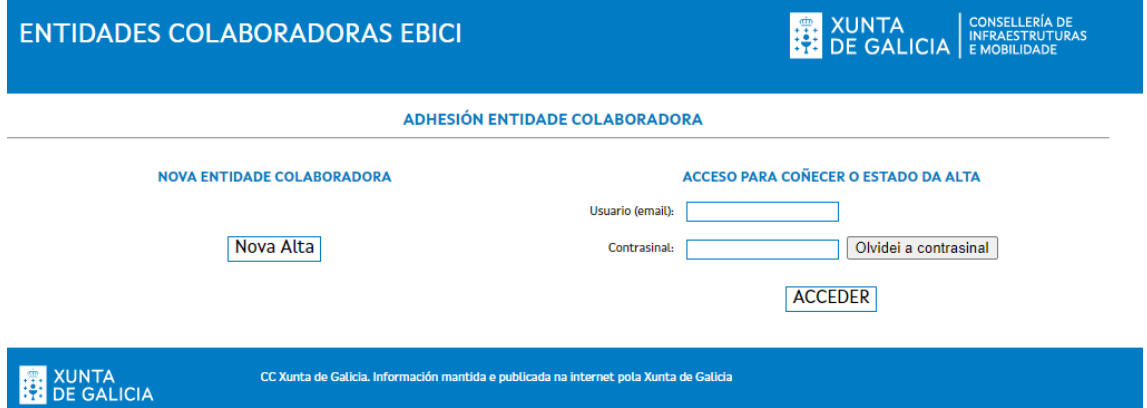

### **Alta na aplicación**

- Click no botón "Nova Alta"

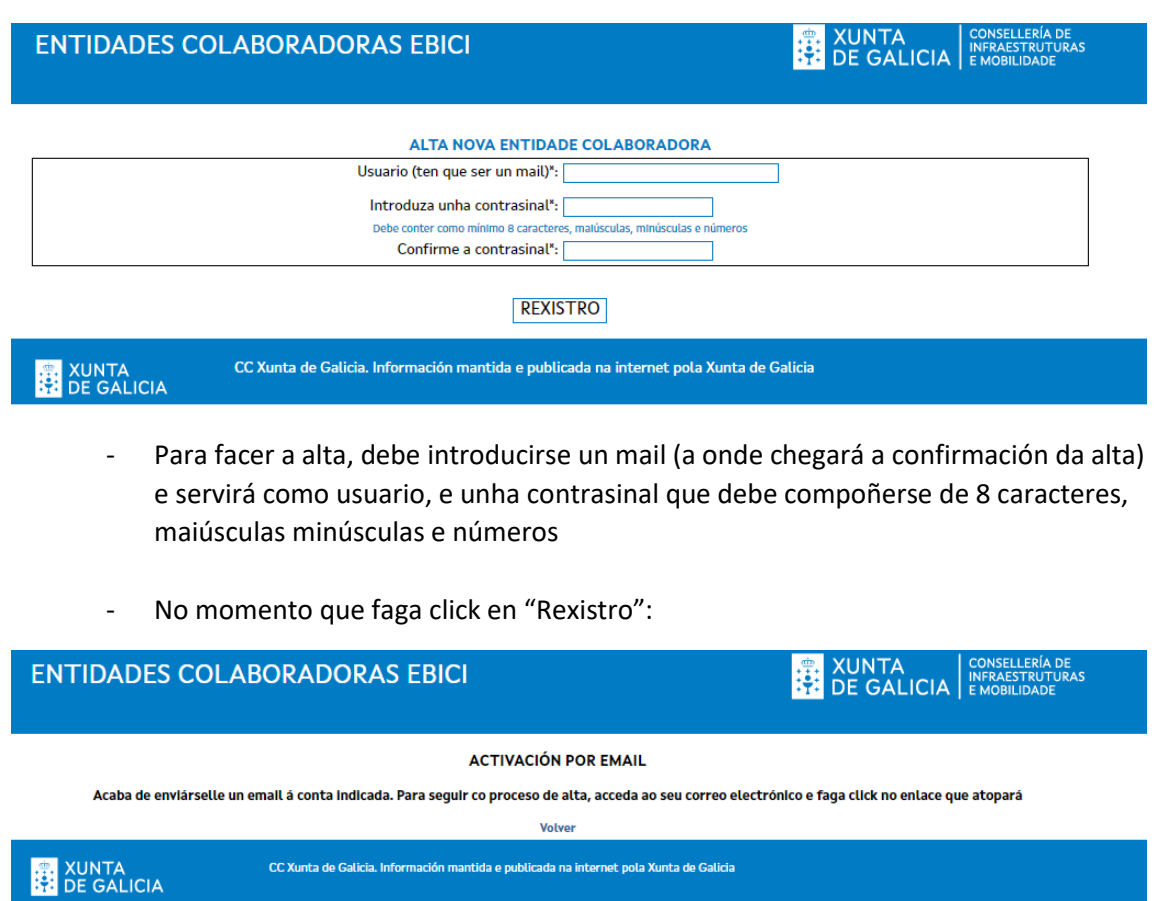

Deberá acceder ao seu mail onde atopará o mail de activación co que poderá continuar o proceso de alta:

### AXUDAS PARA A ADQUISICIÓN DE BICICLETAS CON PEDALEO ASISTIDO E BICICLETAS DE MAN HÍBRIDAS OU ELÉCTRICAS PARA CADEIRAS DE RODAS

ACTIVACIÓN USUARIO

O seu usuario foi dado de alta na aplicación. Faga click ou copie nun navegador o seguinte enlace para poder finalizar a activación da súa conta: https://ebici-entidades.xunta.gal/ebici/web/activar.php?codigo=

Lembre, que unha vez activada a súa conta poderá acceder á aplicación dende: https://ebici-entidades.xunta.gal/ebici/web/

Un saúdo

## Unha vez reciba o mail, facendo click no enlace para a activación da conta accederá directamente á aplicación onde poderá cubrir os seus datos:

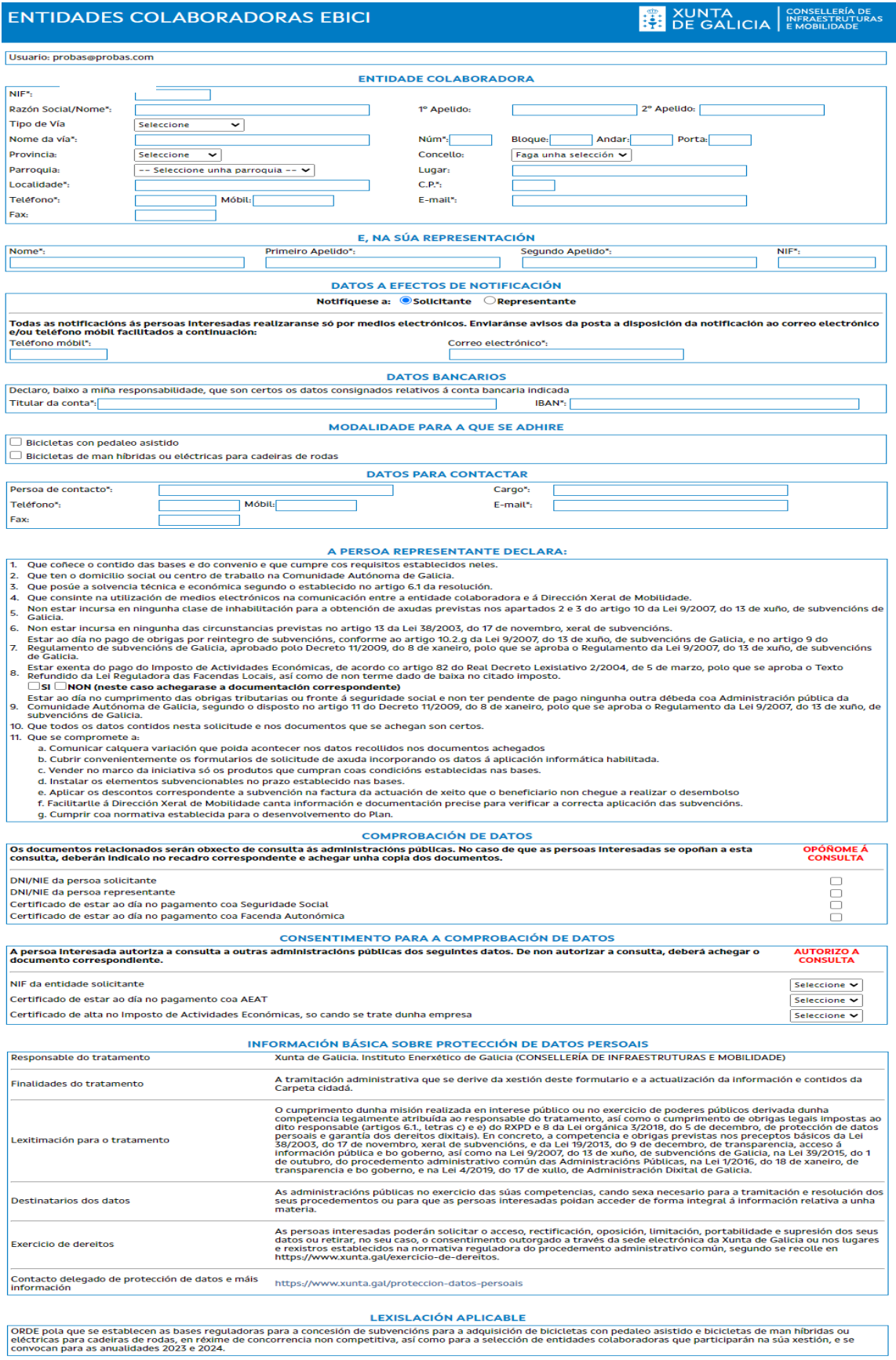

MODIFICAR DATOS

XUNTA<br>DE GALICIA

CC Xunta de Galicia. Información mantida e publicada na internet pola Xunta de Galicia

Cando cubra os datos faga click en "INICIAR A ALTA" e mostrarase a pantalla principal da aplicación onde poderá:

- **Consultar o estado da solicitude**
- **Presentar a solicitude**
- **Consultar a documentación presentada**
- **Presentar documentos para a emenda**

### XUNTA CONSELLERÍA DE<br>**: 2:** DE GALICIA EMOBILIDADE **ENTIDADES COLABORADORAS EBICI ENTIDADE DE PROBAS** NIF: **BXXXXXXX** Razón social: Enderezo DE PROBAS 17 Concello: PROBAS  $CP<sub>i</sub>$ 15999 Telefono: 99999999 Mobil: 612345678 Email: MAIL@PROBAS.ES

### **MODIFICAR DATOS**

. O contido dos documentos (anexo II e anexo III) que Vde. vai asinar, pode consultalo previamente nos anexos das Bases da convocatoria das axudas.<br>O anexo II e o anexo III xéranse automaticamente unha vez complete o proce

### Requirimentos Técnicos

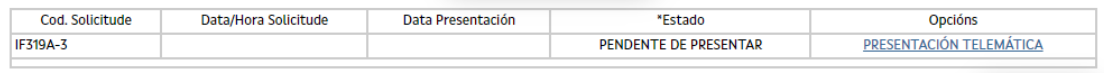

Cerrar Sesión

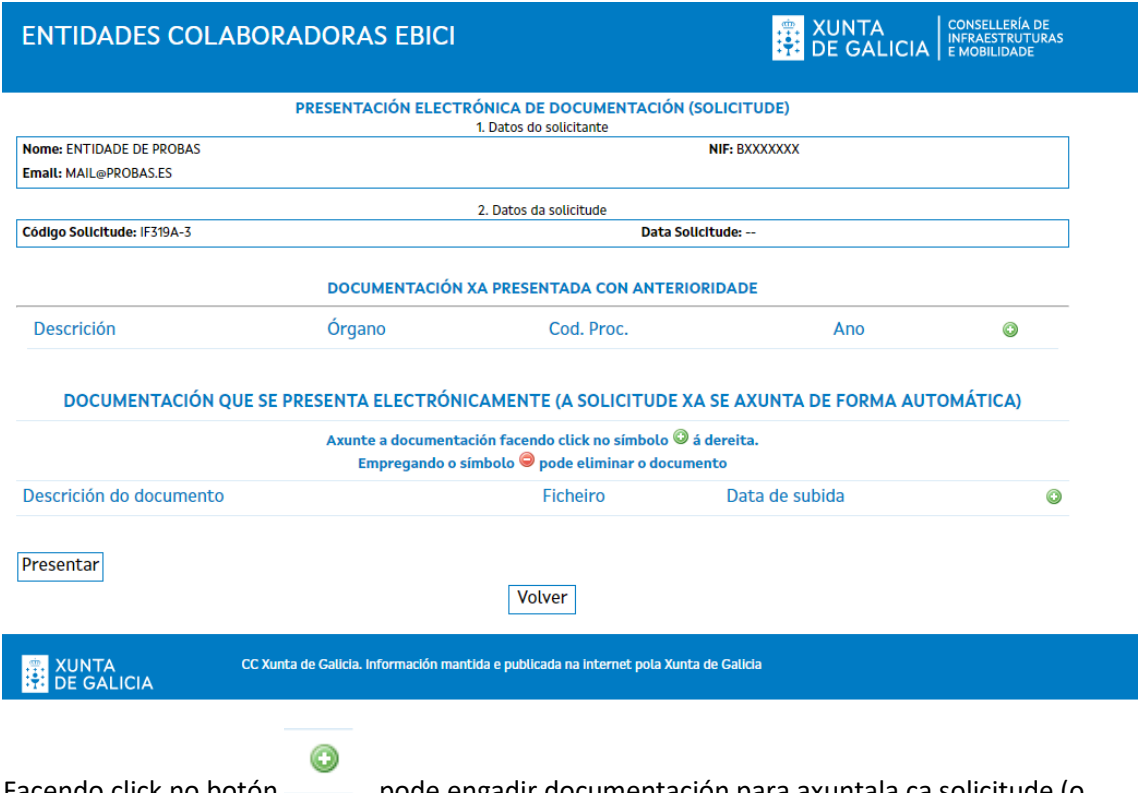

Facendo click no botón — pode engadir documentación para axuntala ca solicitude (o convenio xa se axunta automáticamente, non é necesario engadilo)

Despois de ter subida a documentación que considere, facendo click en presentar, poderá facer a presentación da solicitude utilizando o certificado dixital do representante da entidade ou ben un certificado dixital no que conste o NIF da Entidade

Feita a presentación o estado da solicitude será "PRESENTADA", e terá as opcións de "Taboleiro" para consultar a documentación presentada ou "Presentar documentación" para seguir presentando documentos se o considera oportuno

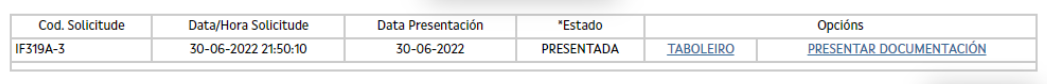

Cerrar Sesión

## **TABOLEIRO**

Nesta sección poderá consultar todos os documentos presentados, ca data de presentación

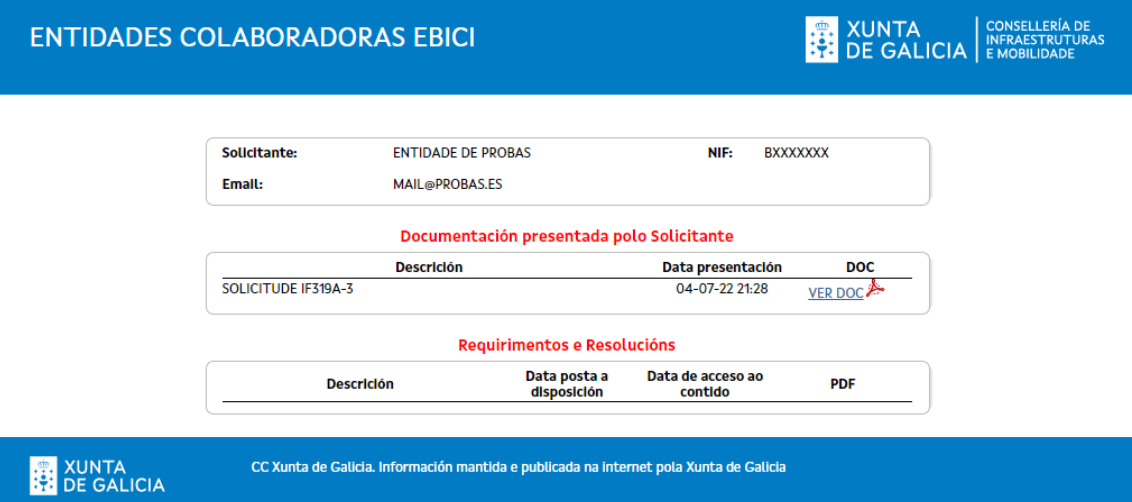

### **PRESENTAR DOCUMENTACIÓN**

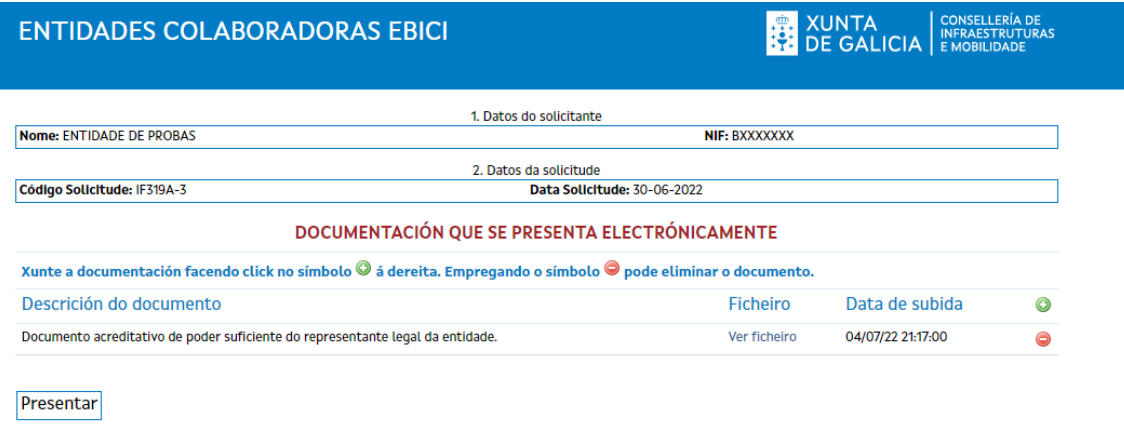

Volver

### XUNTA<br>DE GALICIA CC Xunta de Galicia. Información mantida e publicada na internet pola Xunta de Galicia

Esta sección é moi similar á da presentación da solicitude, e é onde debe presentar a documentación que se lle requira emendar (si é o caso) ou documentación adicional que queira aportar ca solicitude.

Unha vez a solicitude estea presentada, debe esperar a que se lle comunique a validación ou emenda da solicitude por parte da Dirección Xeral de Mobilidade. Os estados polo que pode pasar a súa solicitude detállanse na páxina principal da aplicación:

**POSIBLES ESTADOS DA SOLICITUDE:** PENDENTE DE PRESENTAR: A solicitude de adhesión foi cuberta por parte do solicitante. Agora é necesario presentala telemáticamente dende a opción "PRESENTACIÓN TELEMÁTICA" para rematar o trámite PRESENTADA: Recibiuse a documentación correspondente á solicitude de adhesión. CANCELADA POLA ADMINISTRACION: A solicitude foi cancelada pola Administración por non cumprir os requisitos esixidos CANCELADA A PETICIÓN DO SOLICITANTE: O solicitante solicitou a cancelación da solicitude. CANCELADA POR NON PRESENTACION: A solicitude foi cancelada por non presentala en prazo. DOCUMENTACION INCOMPLETA OU ERRONEA: A documentación correspondente á solicitude, xa recibida, atópase incompleta ou é errónea, atopándose en fase de emenda.<br>No caso de que a dita documentación non se emende no prazo de 10 ENTIDADE COLABORADORA ADHERIDA: A solicitude xa foi validada, atopándose completa. DENEGADA: A solicitude foi denegada **INADMISIÓN A TRÁMITE:** Asoliciude foi Inadmitida a trámite PENDENTE EMENDAR CONVENIO+SOLICITUDE: **DESISTIMENTO:** O solicitante desiste da solicitude